Google Classroom Google Meet の手順

浜田小学校

1. デスクトップへのショートカットの作り方

※検索しなくてもそのまま Google Classroom につながるので、作っておくと楽です。

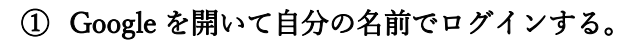

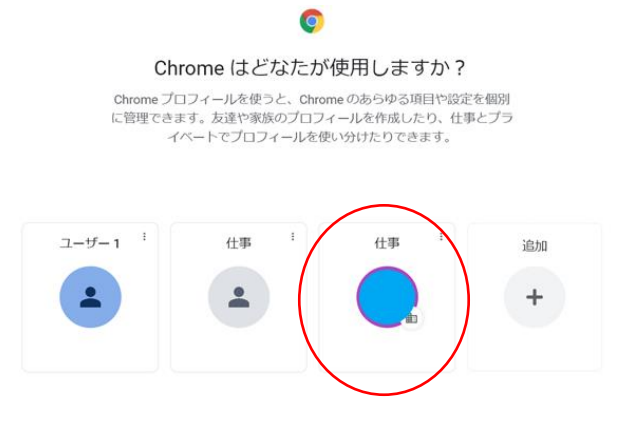

② Google から Google Classroom を検索し、Google Classroom に入る。

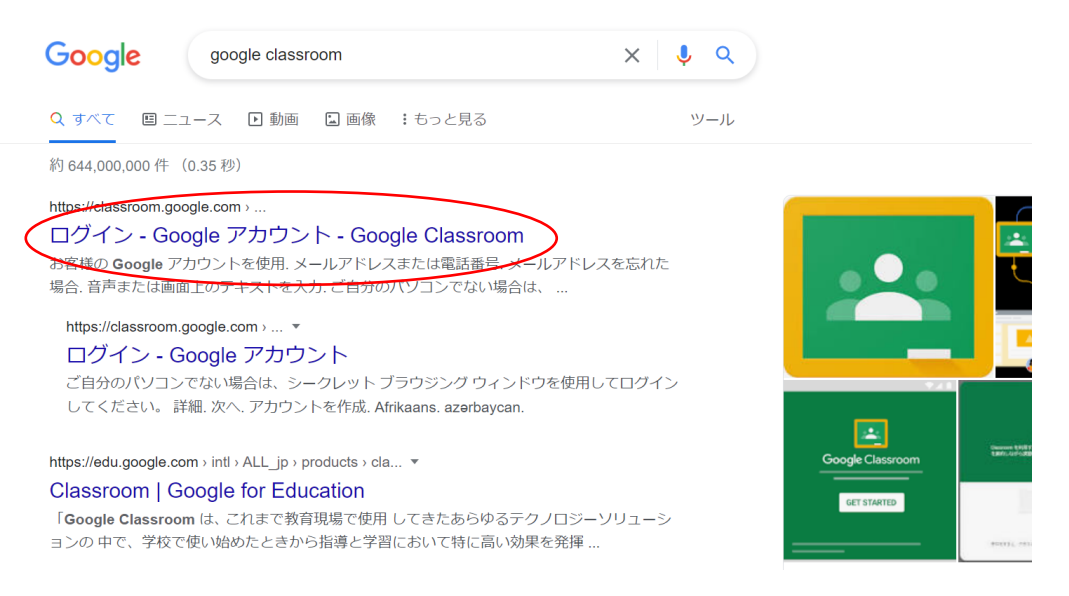

## URL をコピーする。

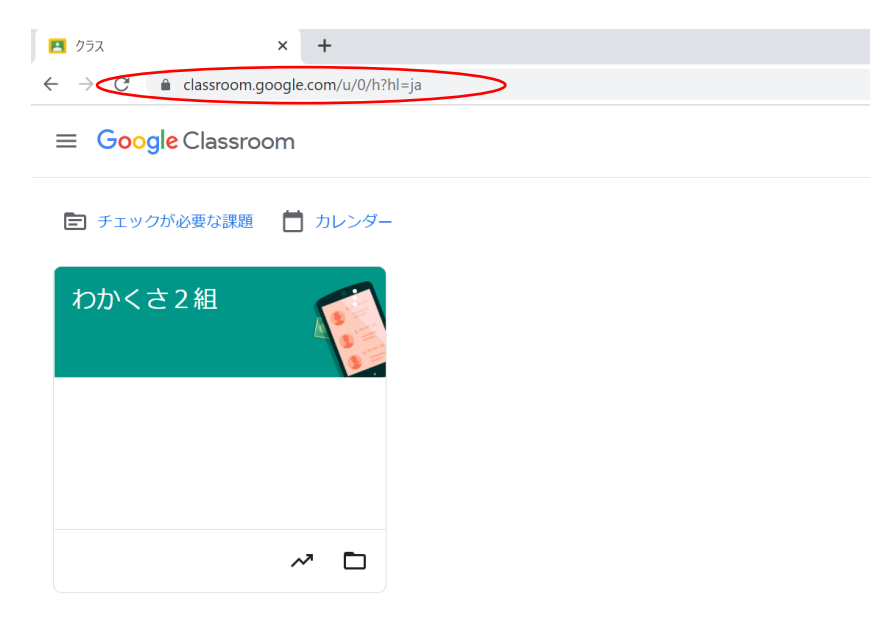

デスクトップで右クリック → 新規作成 → ショートカットを押す。

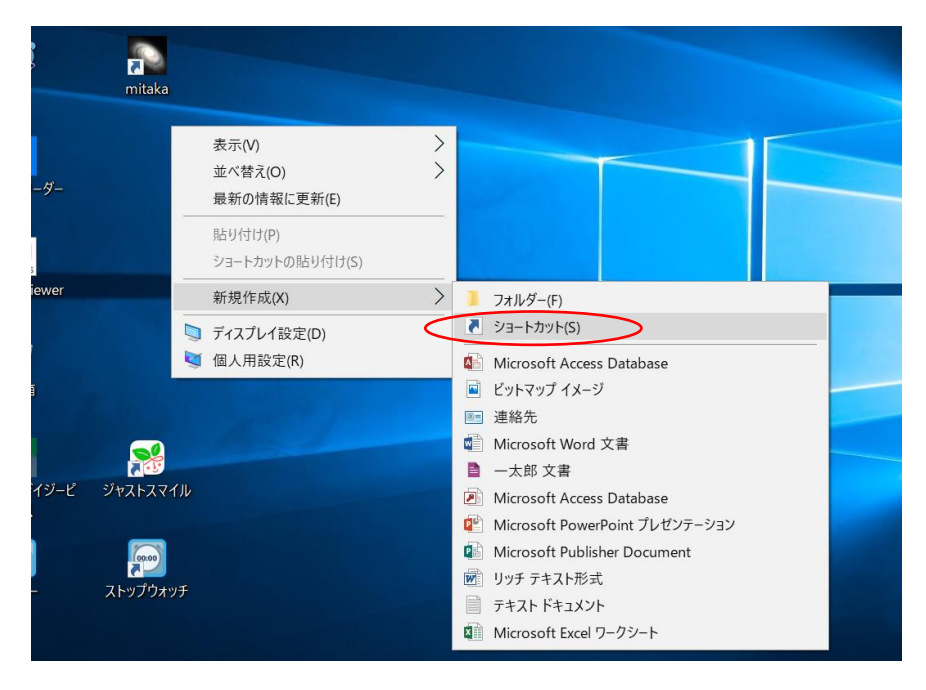

⑤ コピーした URL を貼り付けて、「次へ」を押す。

← ■ ショートカットの作成

どの項目のショートカットを作成しますか?

このウィザードを使用すると、ローカルまたはネットワークにあるプログラム、ファイル、フォルダー、コンピューター、また はインターネット アドレスへのショートカットを作成できます。

項目の場所を入力してください(T):

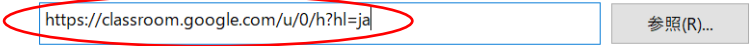

続行するには [次へ] をクリックしてください。

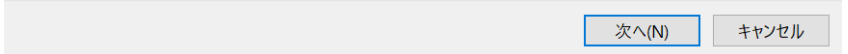

## ⑥ ショートカットの名前をつけて、完了を押す。 ※「グーグルクラスルーム」など、名前は英語でなくても大丈夫です。

← ■ ショートカットの作成

ショートカットの名前を付けてください。

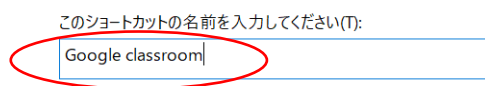

[完了]をクリックすると、ショートカットが作成されます。

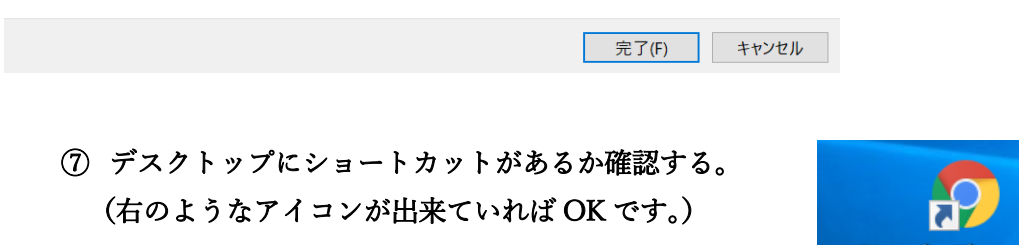

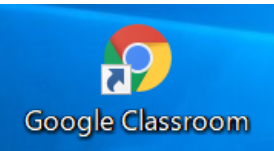

- 2. Google Meet への入り方
	- ① デスクトップにある Google Classroom のショートカットを押す。 ※もし、ショートカットから直接入れなければ、Google で自分の名前でログインす る。Google Classroom を検索して一番上の「ログイン-Google アカウント-Google Classroom」を押して入る。
	- ② 自分のクラスを選ぶ。

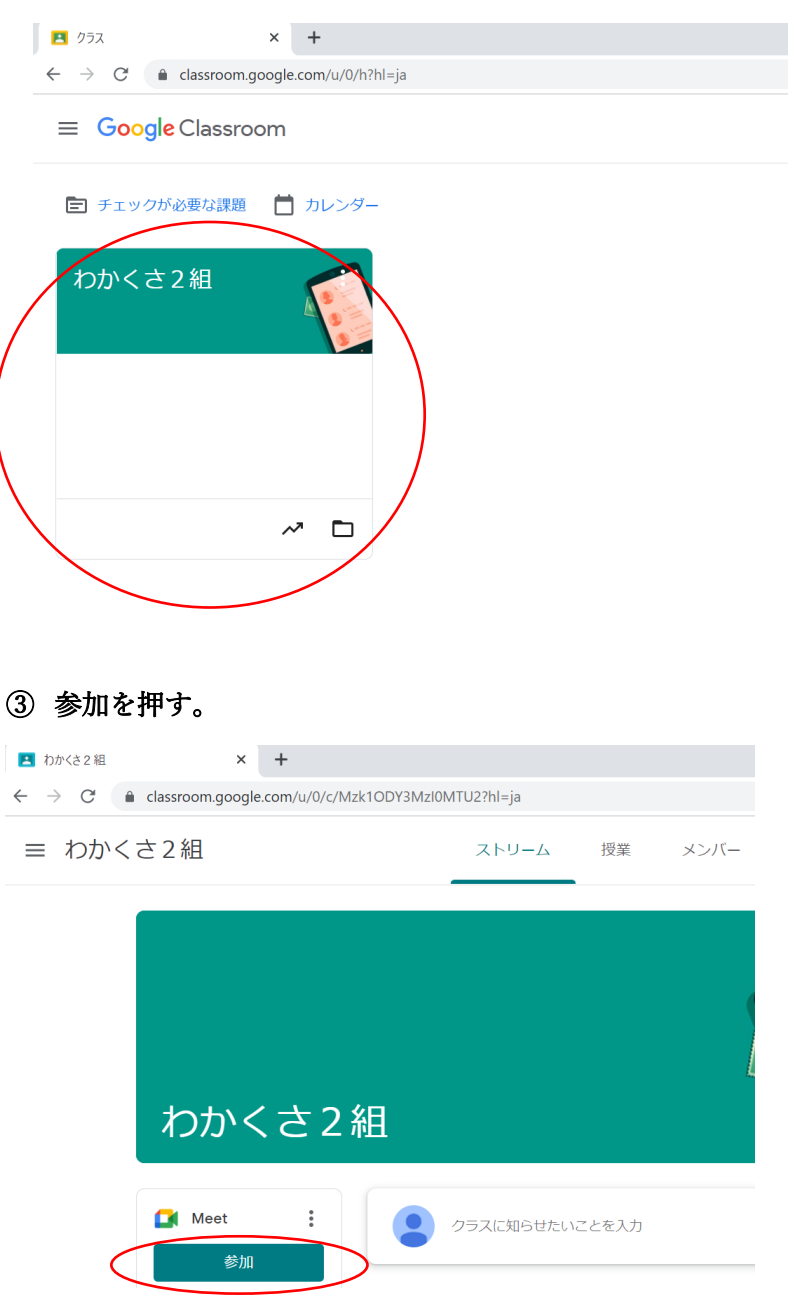

## ④ 2回 許可を押して、「閉じる」を押す。

※2回押すことで、カメラとマイクを許可できます。

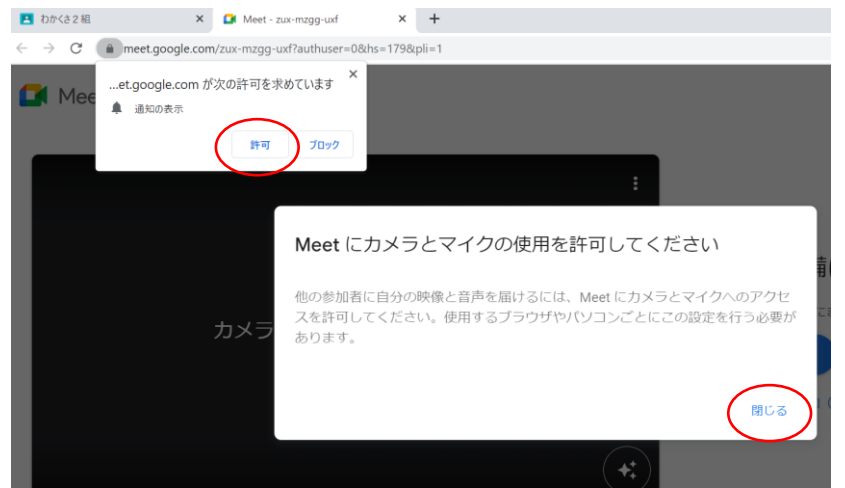

⑤ 「今すぐ参加」を押す。

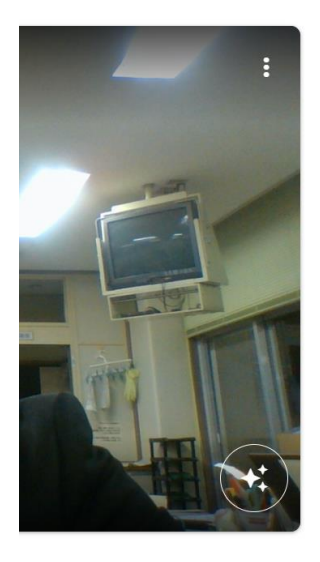

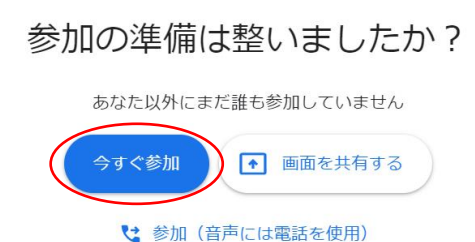

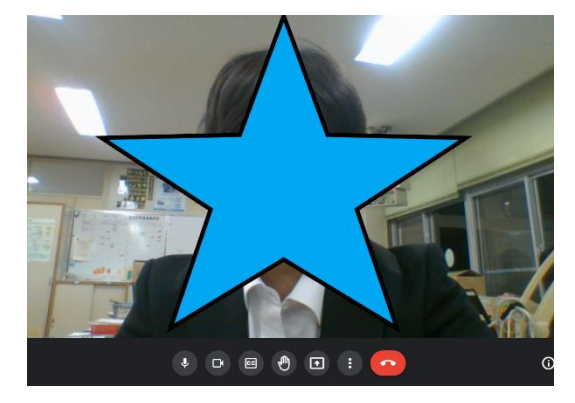

⑥ このような画面になれば完了。 終了する時は・・・赤い電話マークを押す。

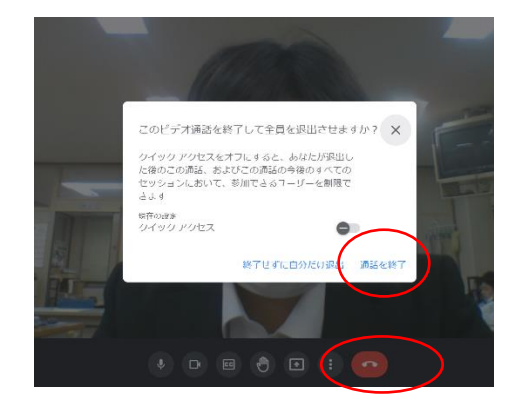